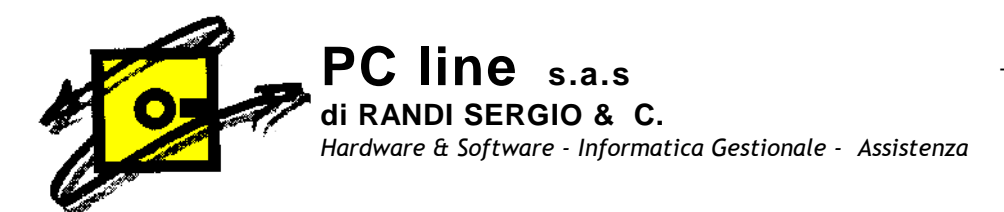

# **GESTIONE DELLA SCISSIONE DEI PAGAMENTI (SPLIT PAYMENT) in Gestionale 1**

**Per registrare le fatture soggette a scissione dei pagamenti è necessario seguire alcune indicazioni. Si ricorda che le operazioni "split payment" seguiranno l'intero flusso documentale delle vendite. In riferimento all'esigibilità dell'I.V.A.: le fatture con esigibilità "split payment" verranno evidenziate nella stampa dei registri I.V.A. e gestite coerentemente nella liquidazione I.V.A. per escluderle dal calcolo del credito/debito del periodo.**

## **Per la corretta registrazione bisogna prima impostare alcuni parametri:**

1) Creazione codici I.V.A., che verranno utilizzati per le registrazioni della fattura di vendita Split Payment (per distinguere le operazioni fatte tramite Split Payment)

Per fare ciò andare nel menù Base, Codici Iva. Digitare il codice Iva corrispondente a quello utilizzato per esempio codice 22

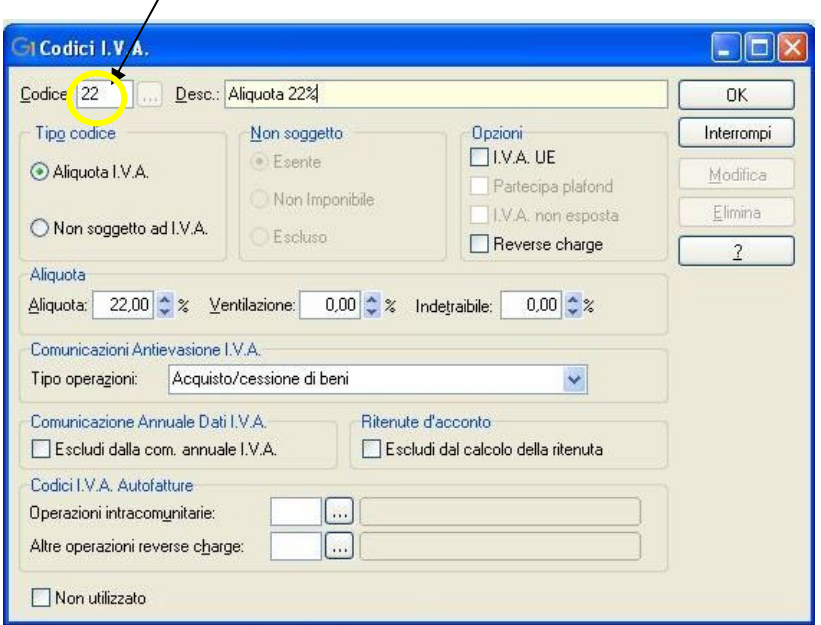

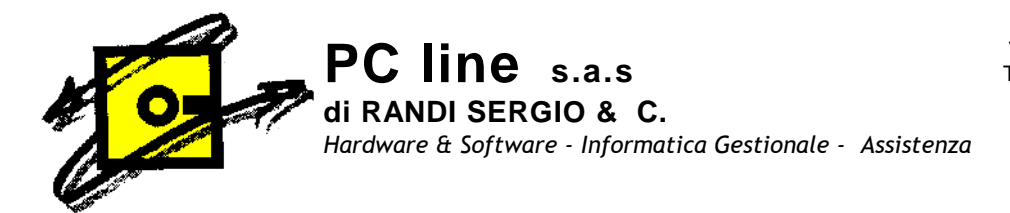

Premere il tasto F7 e duplicare il 22 inserire 22PA (è un esempio, usate i codici che volete) nella casella Codice da creare  $\overline{\phantom{a}}$ 

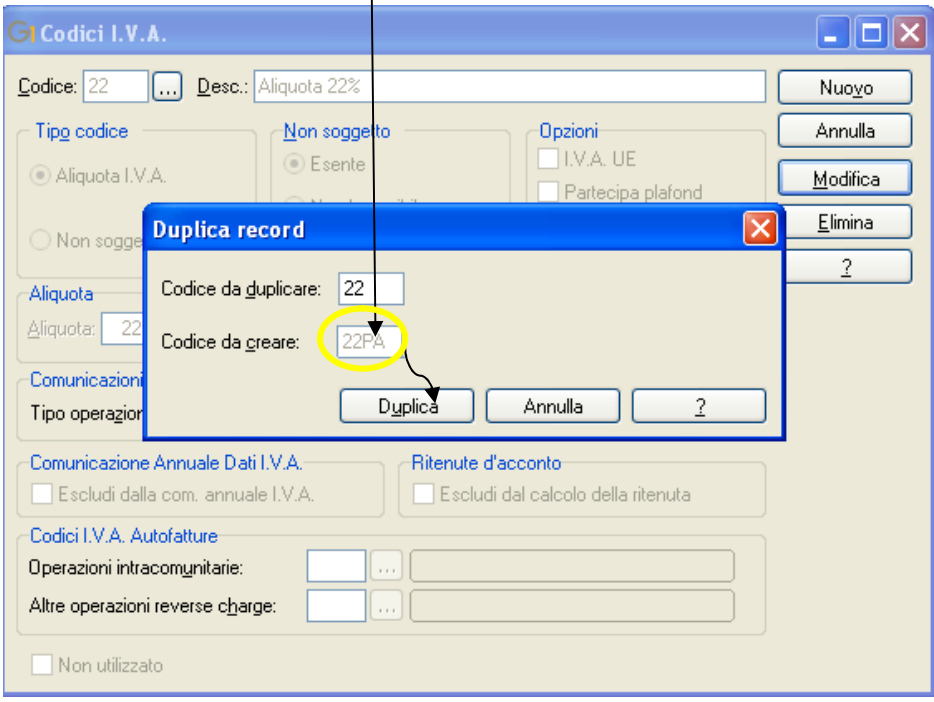

Premete il tasto duplica.

Modificate la descrizione inserendo il riferimento relativo allo Split Payment Esempio Aliquota 22% Art.17 –ter D.P.R. 633/72

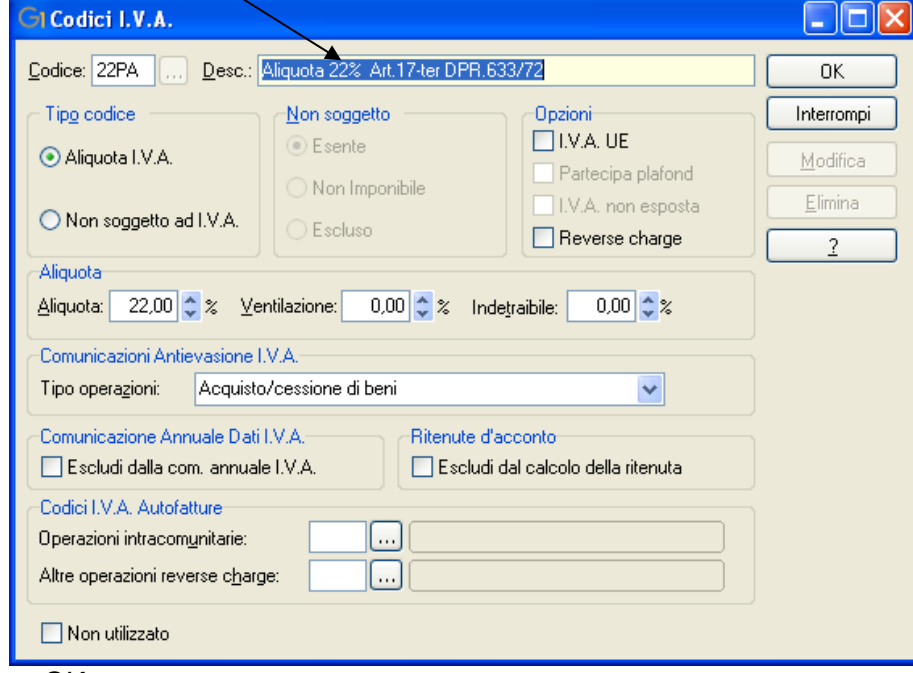

Confermare con OK

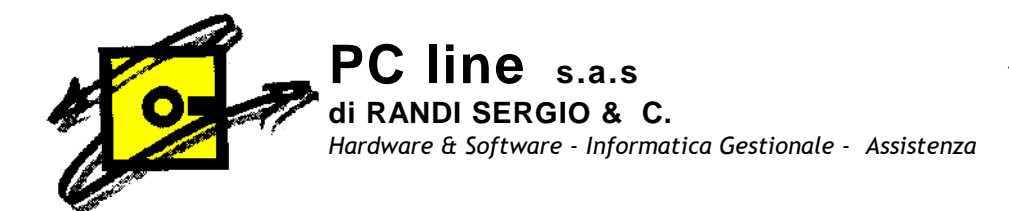

## 2) Anagrafica clienti

Nella scheda dei clienti interessati allo Split Payment occorre compilare i dati anagrafici: andare in menù Base, anagrafica clienti. Se il cliente è nuovo inserire il nuovo codice, se il cliente è già inserito digitare o il codice cliente cliccare su modifica.

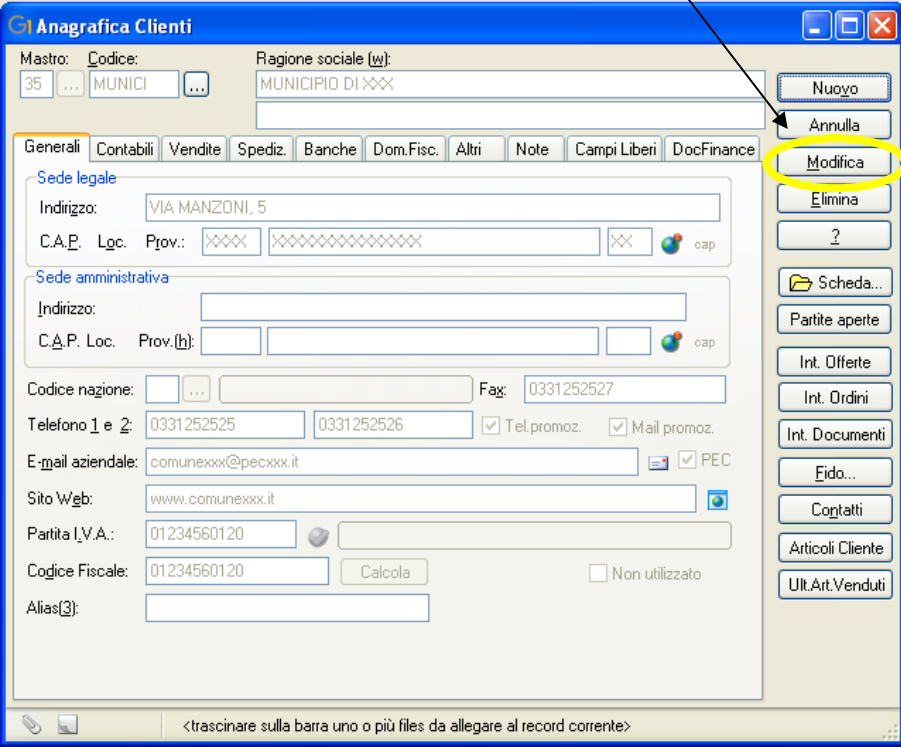

Controllare nei dati contabili che in Codice I.V.A. sia inserito il codice precedentemente creato, (nel nostro caso 22PA) e nella Gestione I.V.A. selezioniamo la voce Split payment

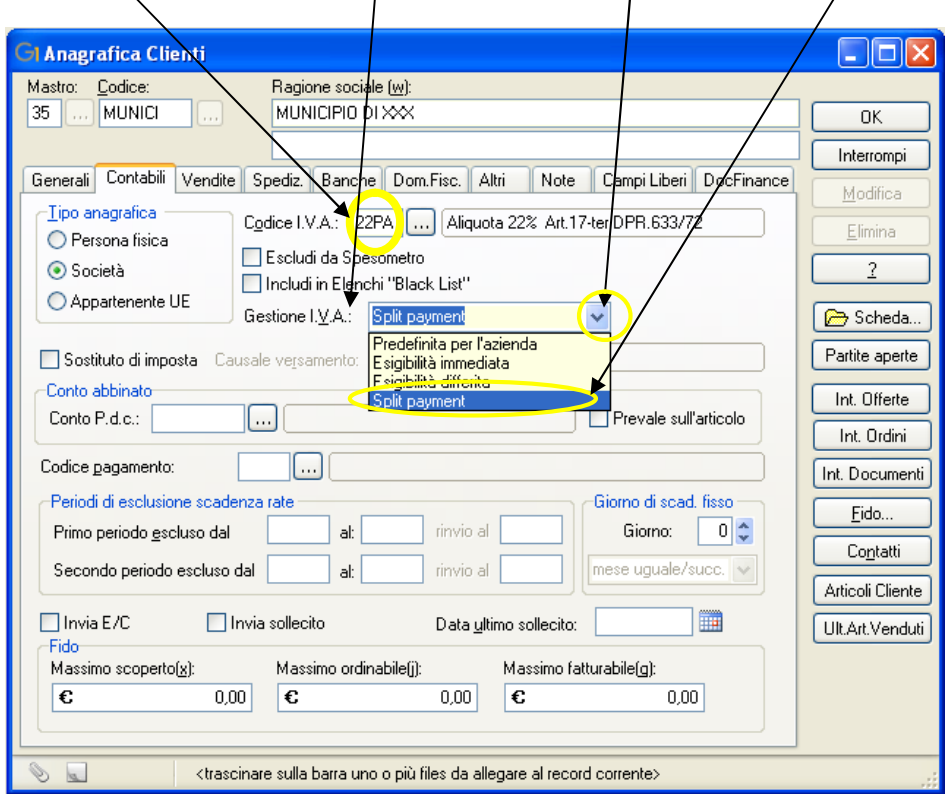

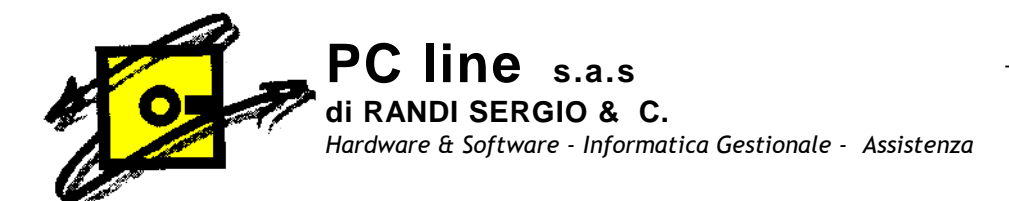

#### 3) Creazione registro I.V.A. :

Nella scelta " Libri Aziendali " menù Base, Archivi contabilità, Libri aziendali Registri I.V.A. sono codificati i registri utilizzati dall'azienda. Le operazioni soggette allo Split Payment devono essere registrate su un registro I.V.A. delle vendite.

Per quanto riguarda i registri I.V.A. da utilizzare è possibile scegliere tra diverse opzioni (consultate il Vs. responsabile fiscale per adottare la più opportuna)

Una possibile soluzione (da noi suggerita) è quella di registrare le fatture soggette allo Split Payment su un registro delle fatture di vendita appositamente creato con un protocollo dedicato solo per questo tipo di operazione.

Per procedere con questa soluzione controllare sul menù: Base, Archivi Contabilità, cliccare su Libri Aziendali, si apre la finestra

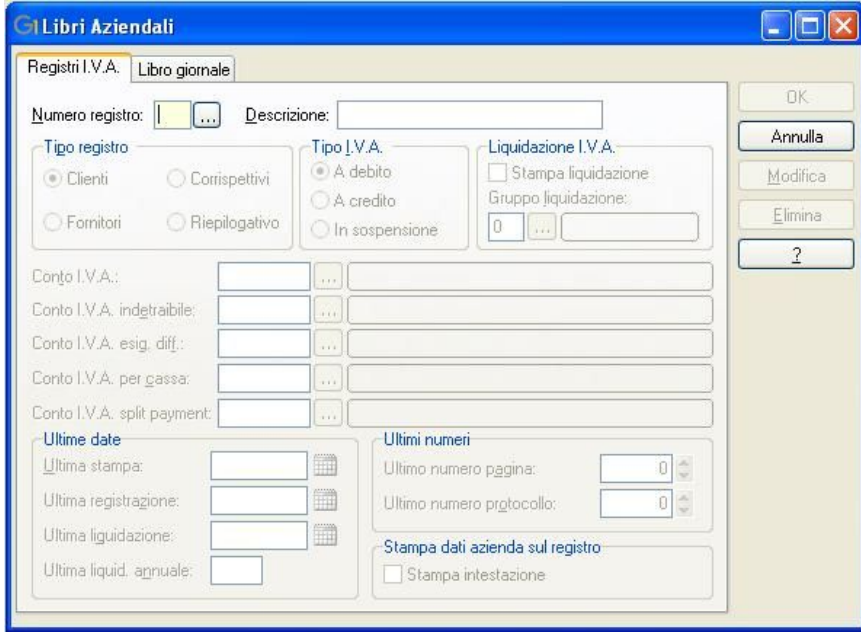

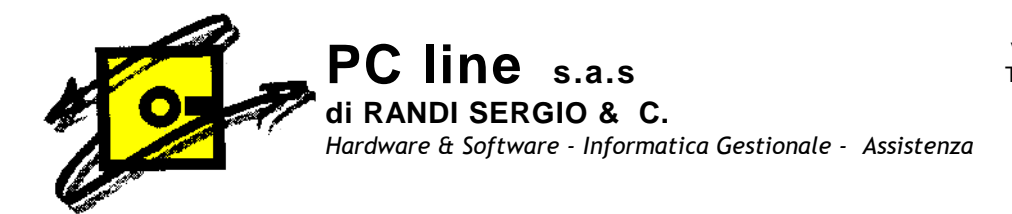

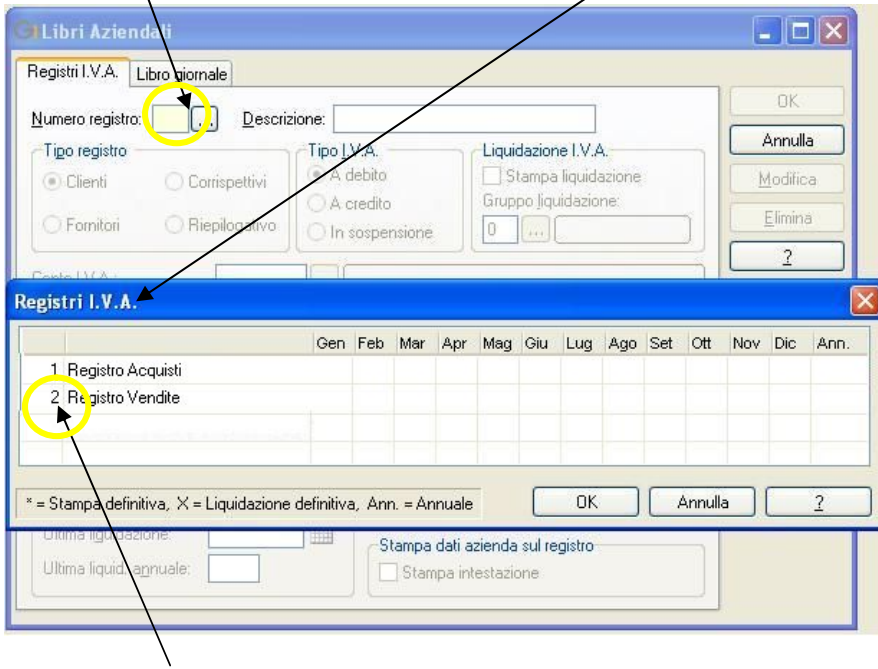

Selezionare la voce numero registri e si apre la finestra registri I.V.A.

Selezioniamo il registro vendite e clicchiamo, (nel nostro caso il 2) si apre la finestra relativa al ns. Registro Vendite

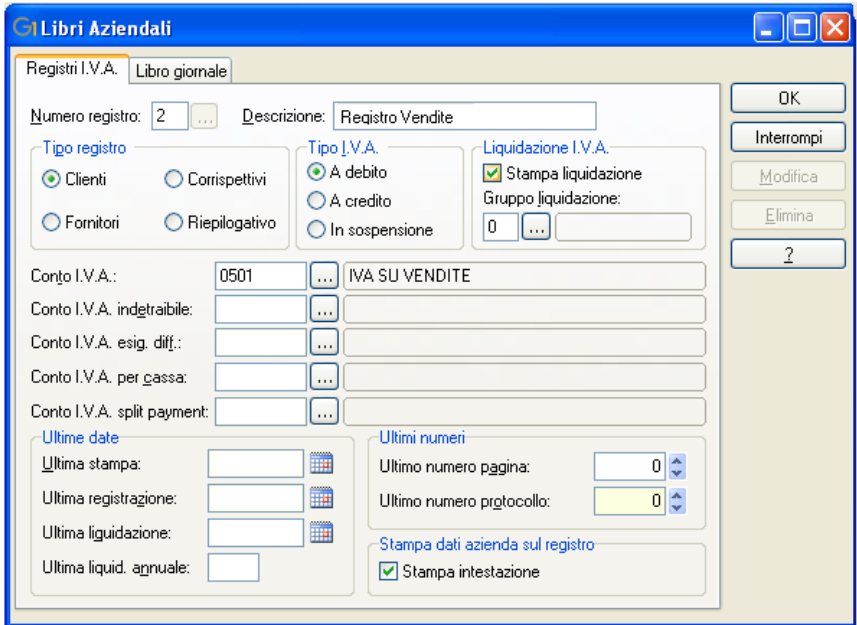

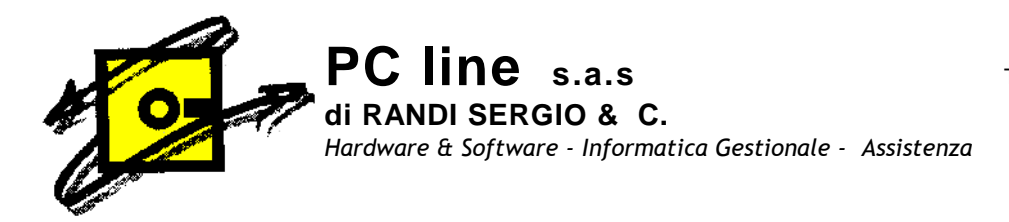

e premiamo F7 per duplicarlo indicando come codice da creare un numero registro non ancora creato per esempio 10 (utilizzate pure un codice a Vs. piacere) e clicchiamo su duplica

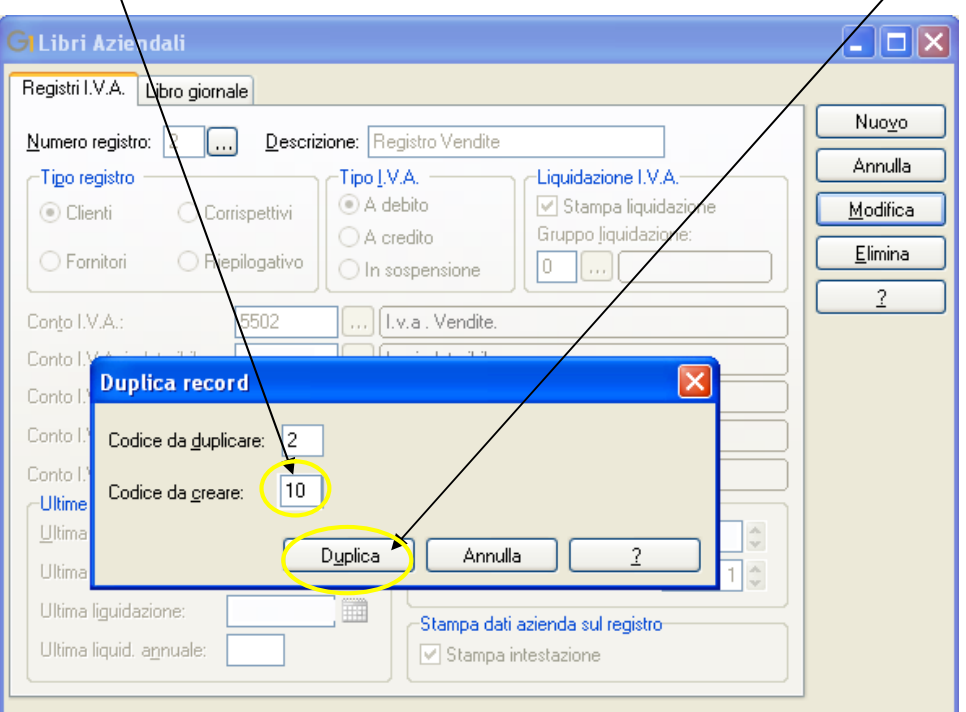

Dopo averlo duplicato modifichiamo la descrizione e impostiamo i parametri del registro: menù: Base, Archivi Contabilità, cliccare su Libri Aziendali, si apre la finestra

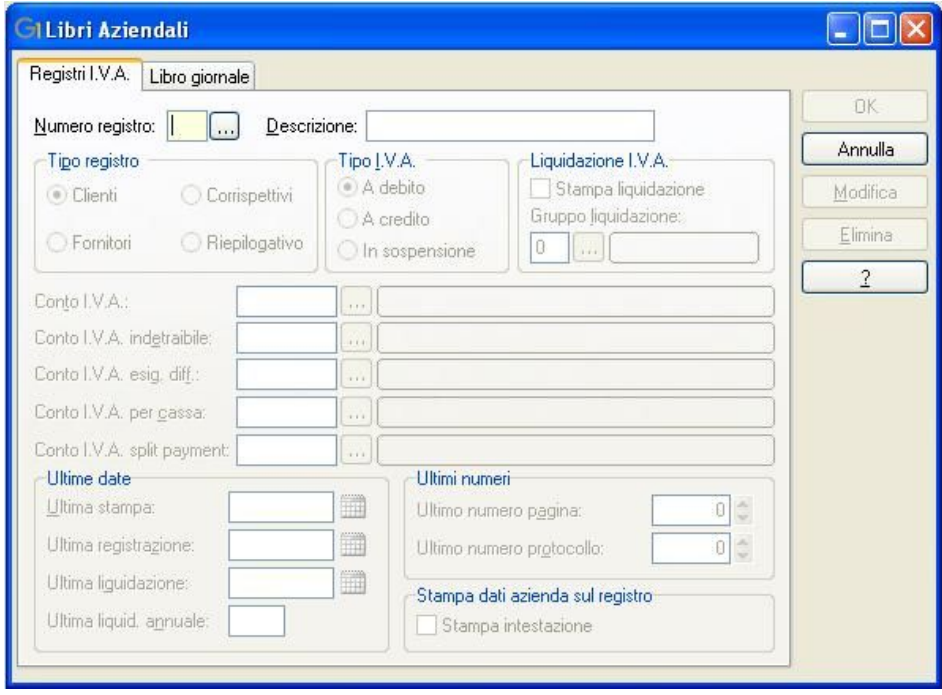

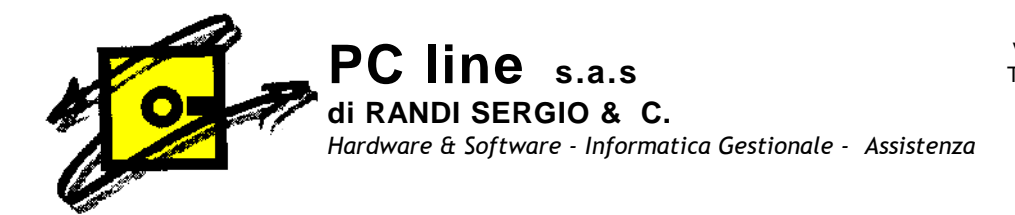

<u>.</u><br>GlLibri Aziendali  $\Box$ o $\mathsf{X}$ Registri I.V.A. Libro giornale Nuovo Descrizion Numero registro: Annulla Tipo J.V.A. -Liquidazione I.V.A -Tipo registro A debito Stampa liquidazione Modifica Clienti bettivi Gruppo liquidazione credito Registri I.V.A. Gen Feb Mar Apr Mag Giu Lug Ago Set Ott Nov Dic Ann. 1 Registro Acquisti 10 Hegistro Vendite Z Registro Vendite  $\overline{OK}$ Annulla \* = Stampa definitiva, X = Liquidazione definitiva, Ann. = Annuale  $\overline{\mathcal{E}}$ Ultima liquid. annuale: Stampa intestazion

Selezionare la voce numero registri e si apre la finestra registri I.V.A.

Selezioniamo il registro vendite appena creato e clicchiamo, (nel nostro caso il 10) si apre la finestra relativa al nostro registro, clicchiamo su modifica, posizioniamoci sulla descrizione aggiungendo Registro Vendite P.A. ( potete indicare una descrizione a Vs, piacere)

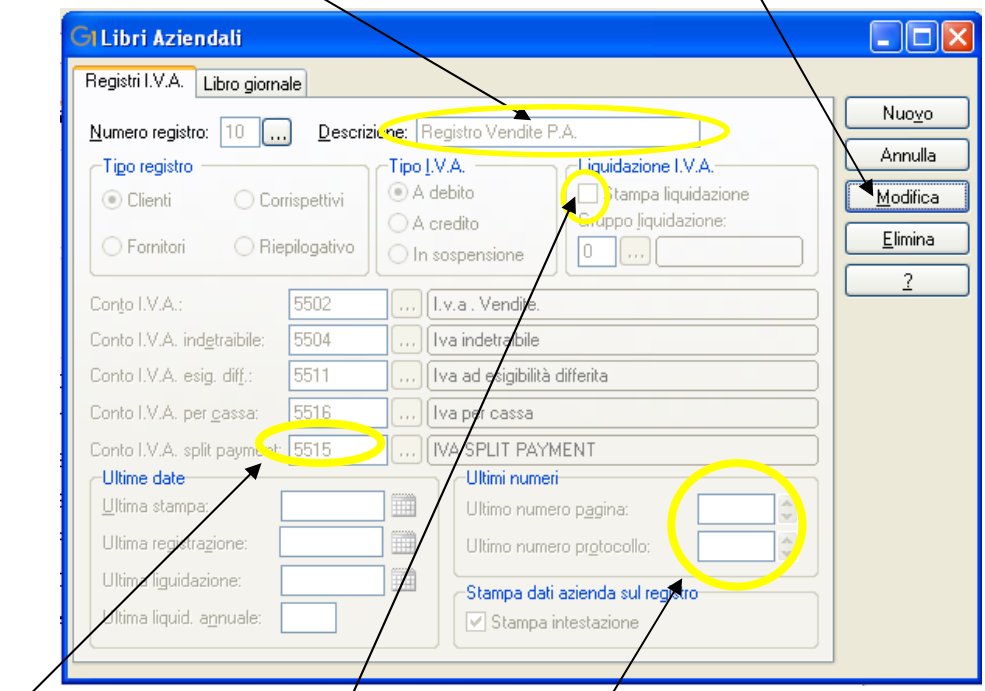

controlliamo che non ci sia il flag su stampa liquidazione e che il Conto I.V.A. split payment sia associato a un conto appositamente dedicato del nostro piano dei conti ed eventualmente azzerare il campo ultimo numero pagina e ultimo numero protocollo

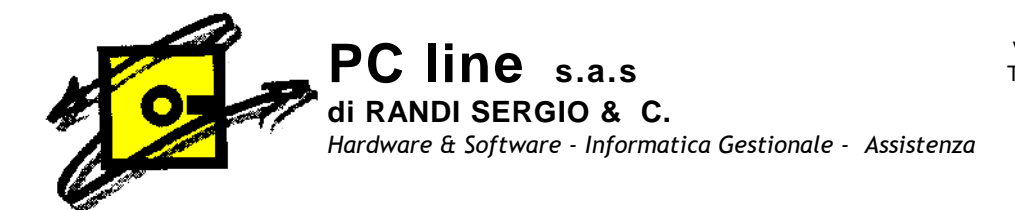

Nel caso non fosse previsto nel nostro piano dei conti crearlo andando sul menù: Base, piano dei Conti

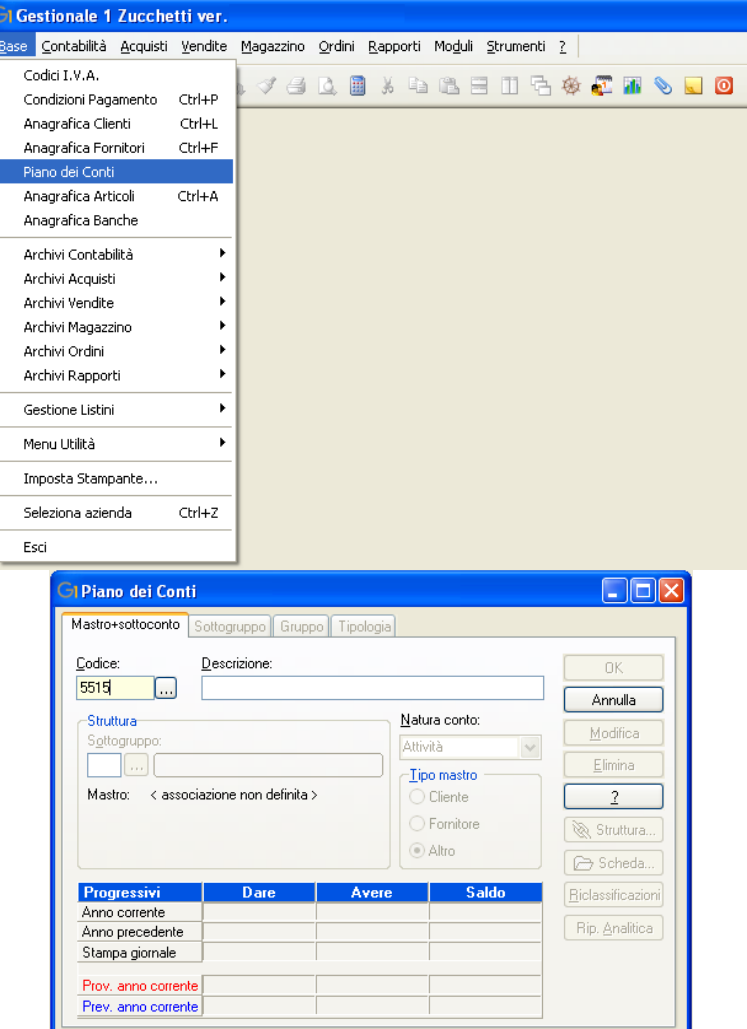

Inserire un codice, la descrizione IVA SPLIT PAYMENT, natura del conto Passività e il mastro associato all'Erario IVA

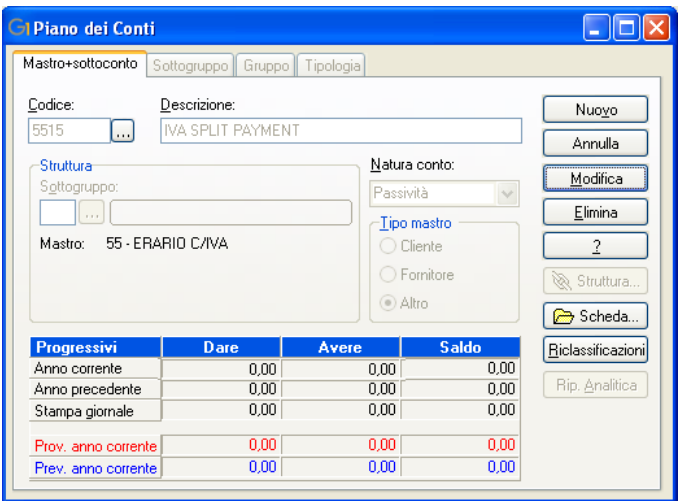

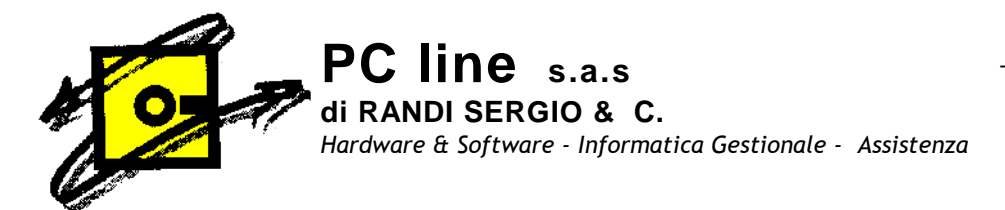

### 4) Creazione causali contabili per la registrazione fattura:

Nella scelta " Causali Contabili " menù Base, Archivi contabilità, Causali Contabili occorre creare le seguenti causali:

- fattura di vendita SPLIT PAYMENT;
- giroconto I.V.A. SPLIT PAYMENT;

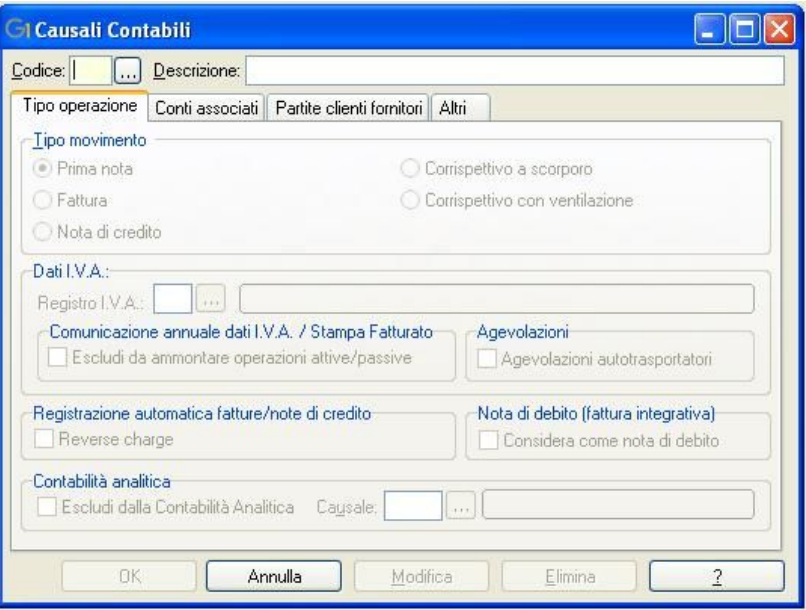

Inseriamo la causale contabile fatture vendita SPLIT PAYMENT; inseriamo un codice a scelta esempio 910, Tipo operazione clicchiamo su Fattura

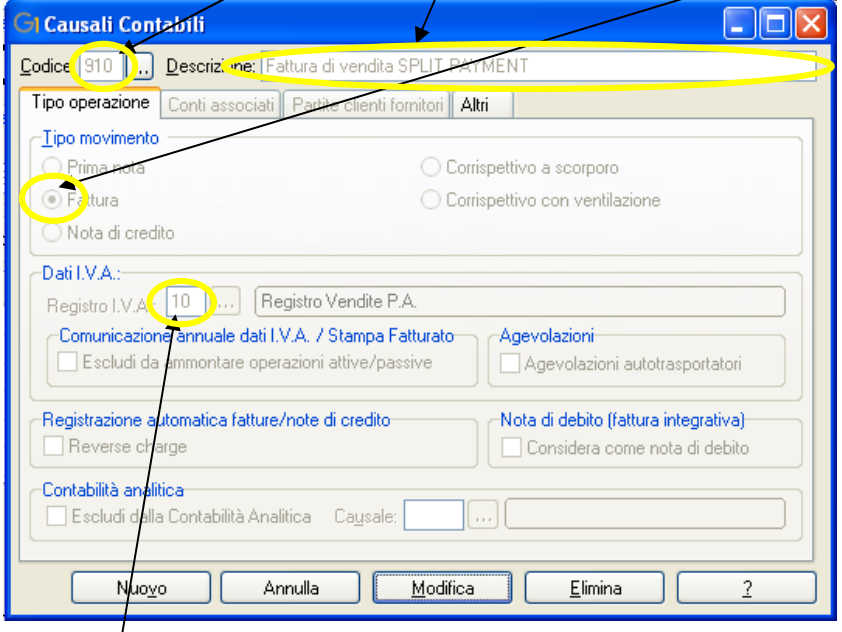

Dati I.V.A. inseriamo il codice del registro creato precedentemente (nel nostro caso 10)

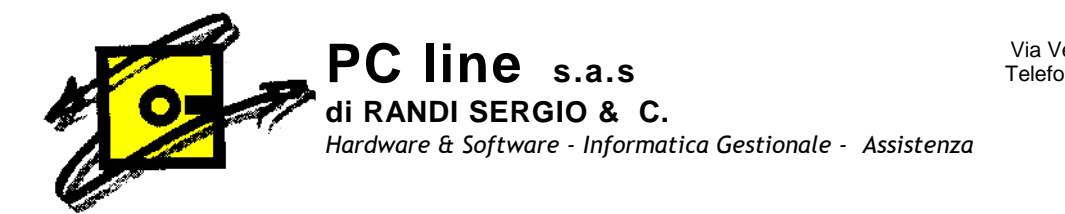

Inseriamo la causale contabile GIROCONTO I.V.A. SPLIT PAYMENT; inseriamo un codice a scelta esempio 900, Tipo operazione clicchiamo su Prima nota

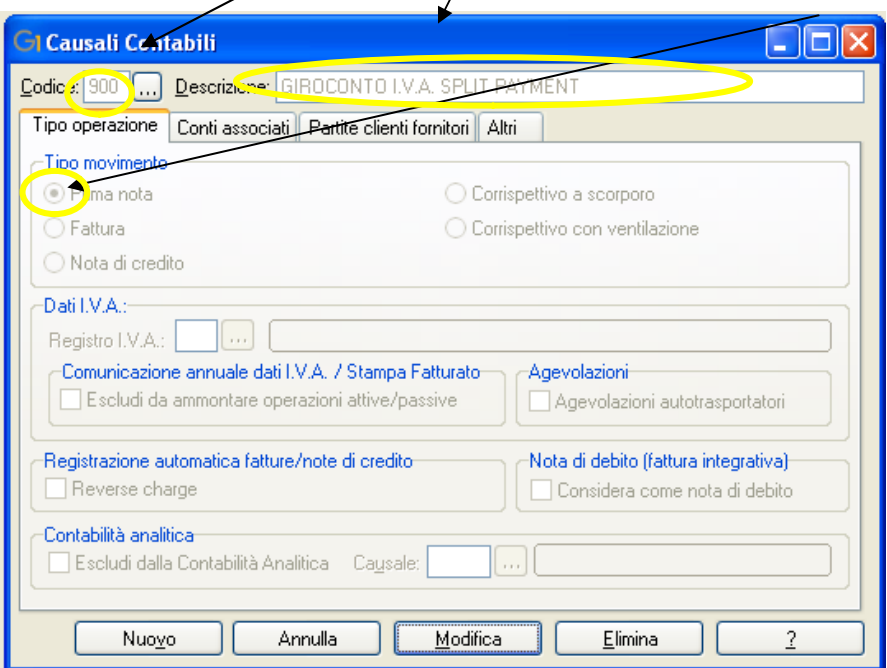

Nella scelta " Parametri Contabilità " menù Base, Archivi contabilità, Parametri contabilità

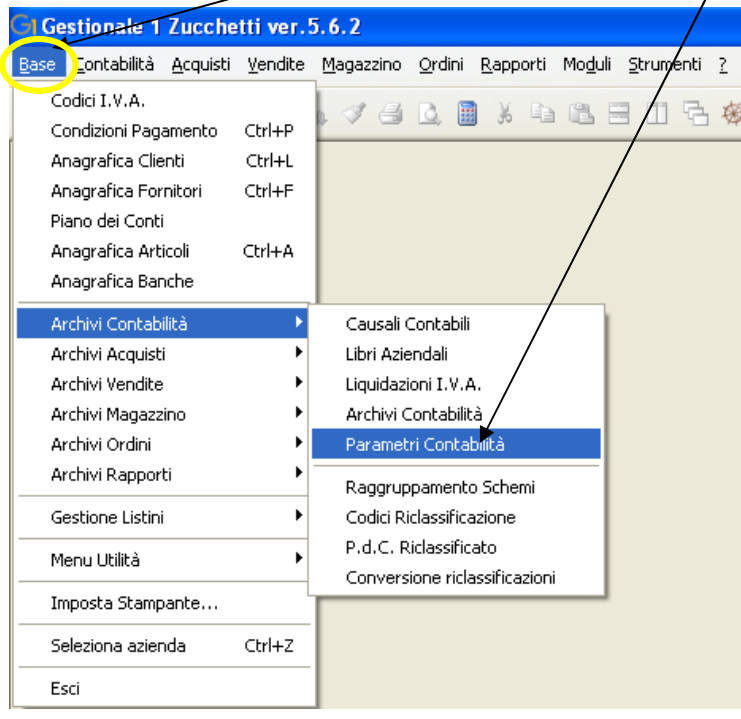

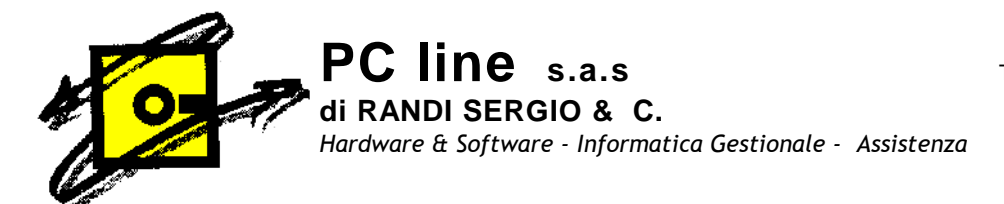

Via Verdi, 12 - 21043 - Castiglione Olona (Va) Telefono 0331 - 824520 Fax 0331 – 86.18.86 Indirizzo E-mail : [info@pclinesas.com](mailto:info@pclinesas.com) Partita IVA: 01944130127

selezioniamo la scheda "Causali" ,

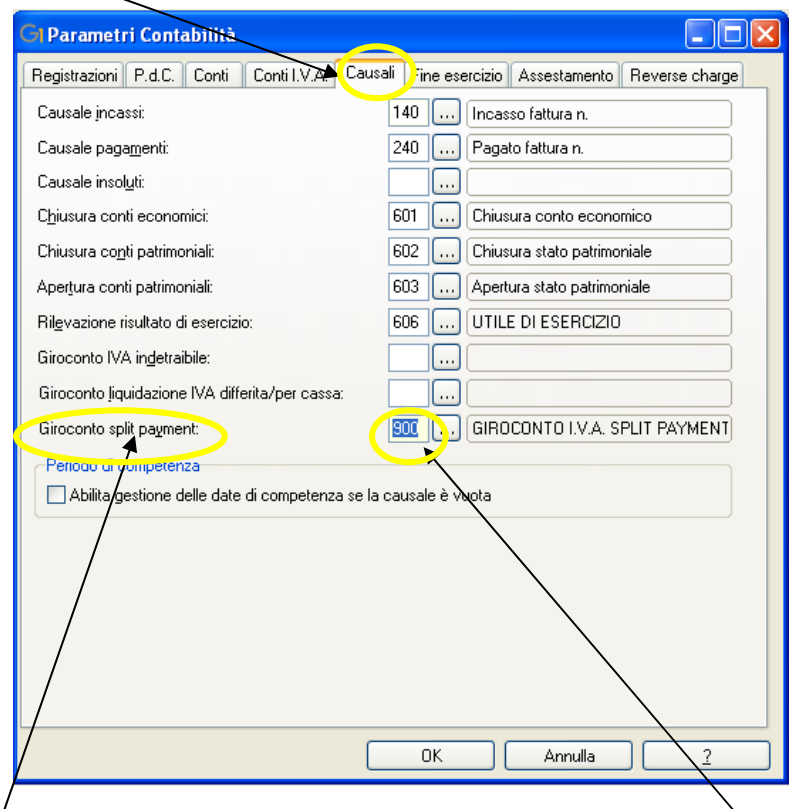

alla voce Giroconto split payment inseriamo la causale precedentemente creata

PER REGISTRARE UNA FATTURA DI VENDITA SPLIT PAYMENT utilizzare il codice precedentemente creato: FATTURA DI VENDITA SPLIT PAYMENT (nell'esempio codice 910), dopo aver inserito i dati di registrazione utilizzando il codice I.V.A. 22PA ed aver confermato

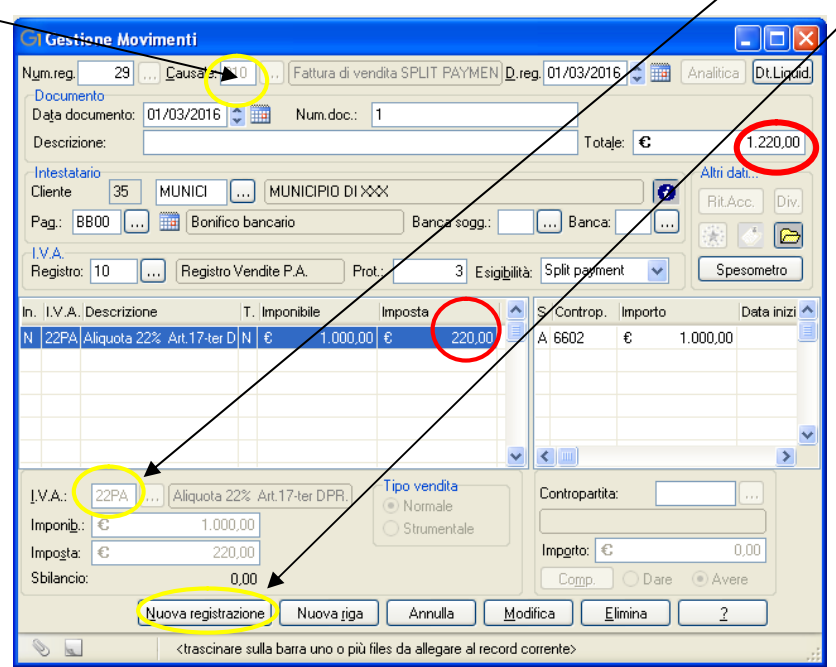

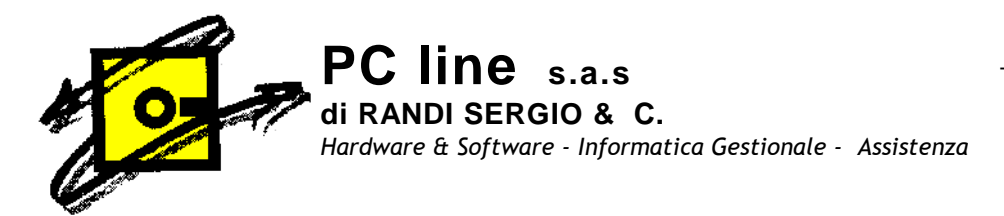

Il programma in automatico (sempre se sono stati impostati i parametri correttamente) inserirà una registrazione di giroconto dell'I.V.A., nel nostro esempio:

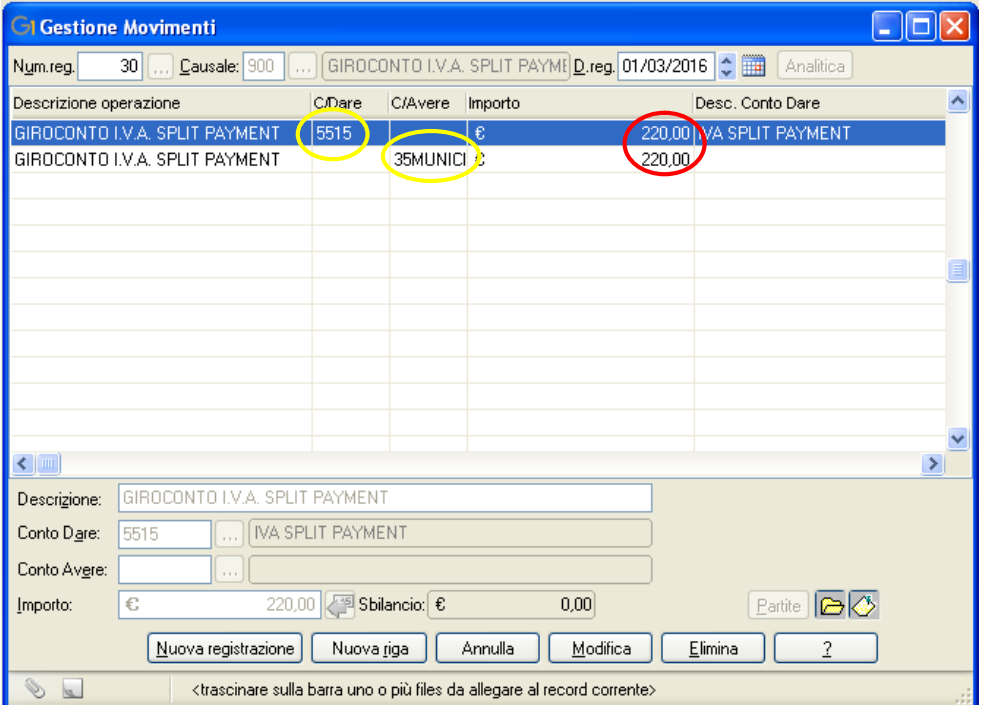